## Как подключиться в конференцию Teams

Данная инструкция описывает процедуру подключения пользователя к конференции Teams с использованием оригинального приложения Teams, установленного на вашем ПК.

1. Организатор собрания (преподаватель, классный руководитель) присылает вам специальную интернет-ссылку на подключение в конференцию.

Присоединиться к собранию Microsoft Teams

- 2. Пользователь нажимает на ссылку чтобы присоединиться.
- 3. При активации ссылки запускается веб-браузер со следующей страницей.

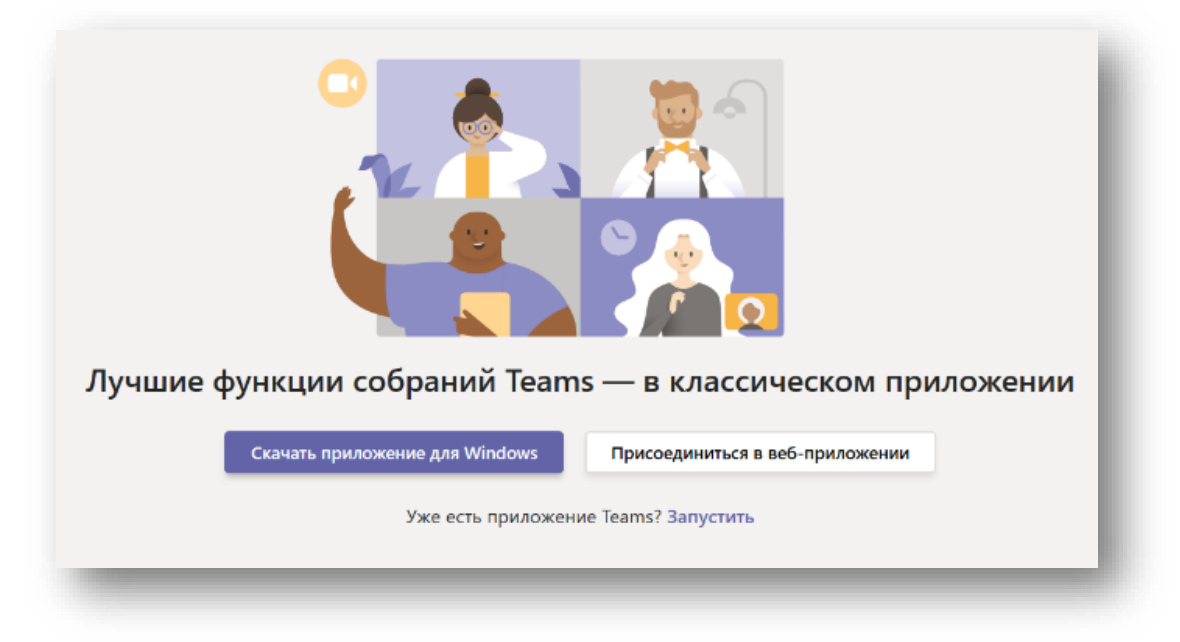

- 4. Если у вас установлено приложение Teams, то оно запустится автоматически. Введите логин и пароль, предоставленные вашей школой.
- 5. Чтобы не мешать другим участникам собрания, отключите камеру и микрофон. Далее нажмите «Присоединиться сейчас».

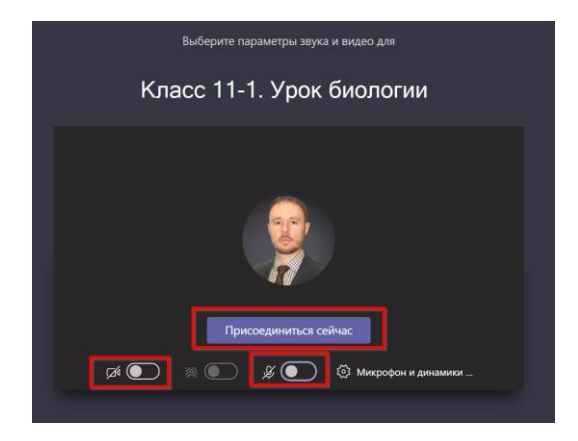

- 6. Произойдёт подключение к конференции.
- 7. Завершите сеанс подключения к конференции повесив трубку.

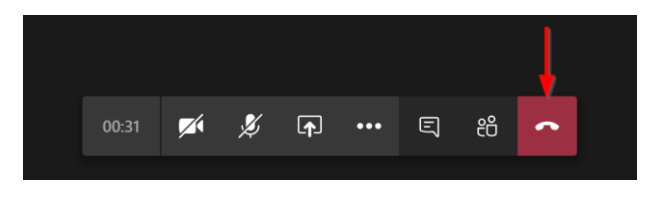